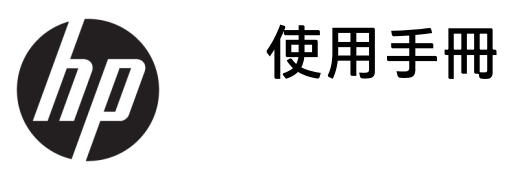

© Copyright 2017 HP Development Company, L.P.

HDMI、HDMI 標誌和高畫質多媒體介面 為 HDMI Licensing 有限公司的商標或註 冊商標。Windows 是 Microsoft Corporation 在美國和/或其他國家/地區 的商標或註冊商標。

手冊中所包含之資訊可隨時更改, 恕不 另行通知。HP 產品和服務的唯一保固 列於隨產品和服務所附的明示保固聲明 中。本文件的任何部分都不可構成任何 額外的擔保。HP 對於本文件在技術上 或編輯上的錯誤或疏失並不負擔任何責 任。

第 1 版:2017 年 1 月

文件編號:913656-AB1

#### **關於此手冊**

本手冊提供關於螢幕功能、安裝螢幕、使用軟體和技術規格的資訊。

**警告!**以此方式標示的文字代表若不依照指示方法操作,可能會導致人身傷害或喪失生命。

**注意:**以此方式標示的文字代表若不依照指示方法操作,可能會導致設備損壞或資料遺失。

**附註:**以此方式標示的文字將提供重要的補充資訊。

**提示:**以此方式標示的文字提供有用的提示。

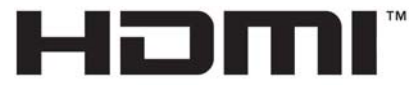

HIGH-DEFINITION MULTIMEDIA INTERFACE 本產品採納 HDMI 技術。

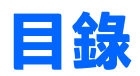

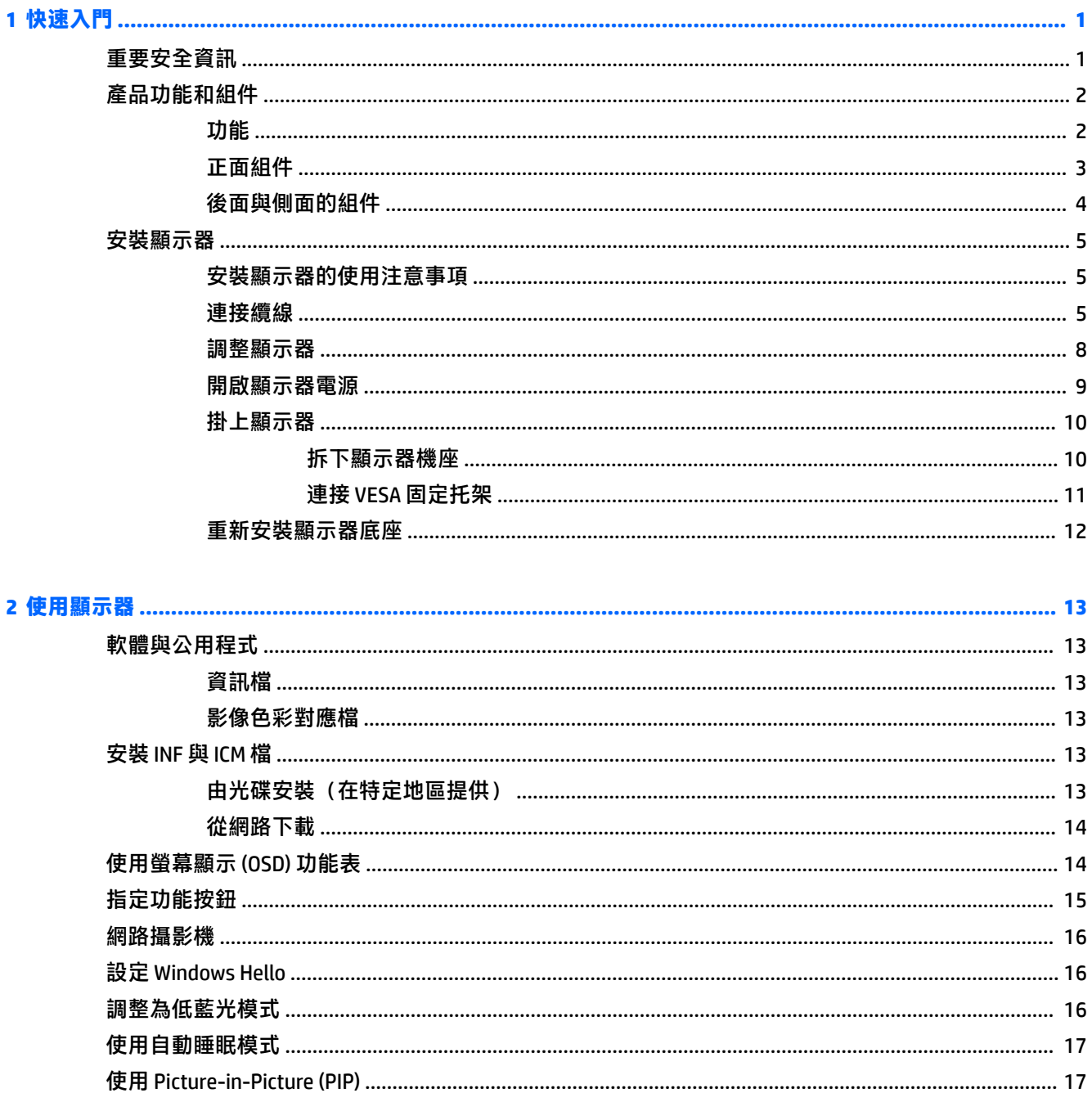

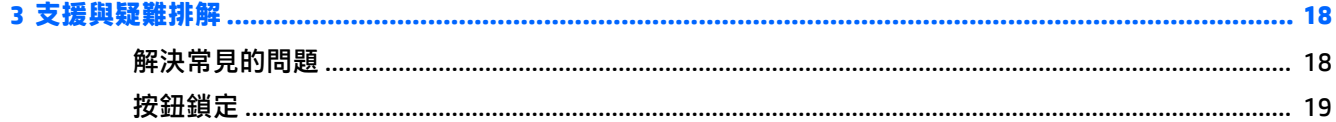

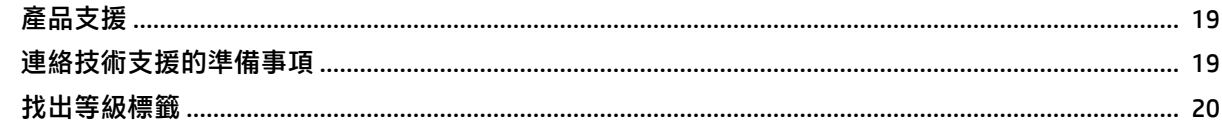

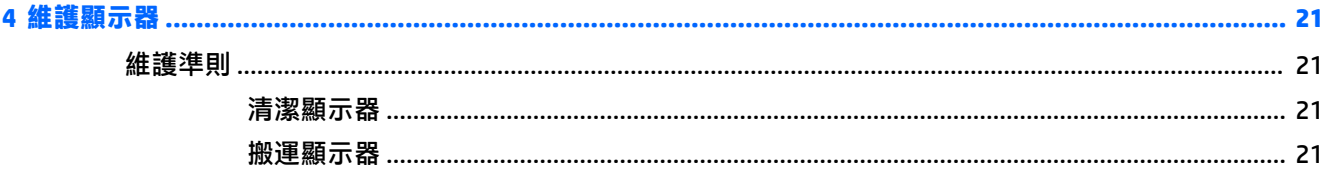

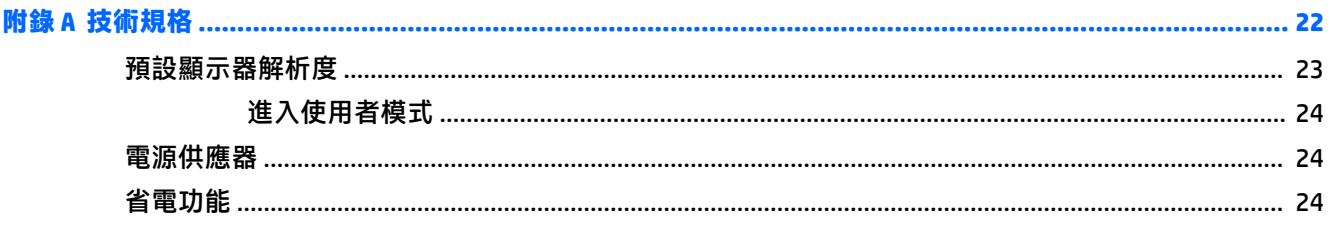

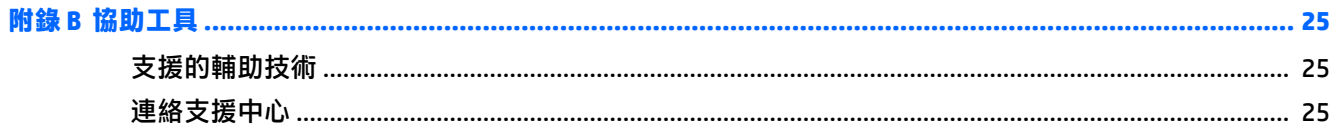

# <span id="page-6-0"></span>**1 快速入門**

### **重要安全資訊**

顯示器會隨附電源線。如果您要使用其他電源線,請僅使用適合此顯示器的電源和連線。如需搭配本 顯示器的正確電源線組資訊,請參閱光碟(如有隨附)或說明文件套件中的《產品通知》。

- **警告!**若要減少電擊或設備損壞的風險:
	- 請將電源線插入 AC 插座中,以方便隨時使用。
	- 請從 AC 插座中拔除電源線, 以中斷電腦的電源。

• 電源線若附有 3 接腳電源插頭,請將電源線插入接地的 3 插孔插座。請勿停用電源線的接地接腳, 例如插上 2 接腳轉接器。接地接腳具備重要的安全功能。

為了您的安全起見,請勿在電源線或連接線上放置任何物品。請妥當地佈置電源線或連接線以避免有 人誤踏或絆倒。請勿拉扯電源線或纜線。拔出 AC 插座上的電源線時,請握緊插頭。

若要減少嚴重的人身傷害,請閱讀《安全與舒適操作指南》。它說明了適當的工作站、設定、擺放以 及電腦使用者的健康和工作習慣,並且提供了重要的電子和機械安全資訊。本指南可在下列網址中找 到: <u><http://www.hp.com/ergo></u>。

**注意:**為了保護您的顯示器與電腦,請將所有電腦和其週邊裝置(例如顯示器、印表機和掃描器)的 電源線插至具有穩壓保護的裝置,例如延長線插座或不斷電電源供應器 (UPS)。不是所有的延長線插座 都提供穩壓保護;延長線必須明確標示擁有此功能。請使用有製造商提供損壞更換保證的延長線插 座,以便在穩壓保護作用失效時能夠更換設備。

請使用合適且尺寸正確的家俱,才能承載您的 HP LCD 顯示器。

 $\bigwedge$  <mark>警告</mark> ! 不當放置於梳妝台、書櫃、架子、桌子、喇叭、櫃子或推車上的 LCD 顯示器可能會掉落<sup>,</sup> 並導致 人身傷害。

請小心裝設連接到 LCD 顯示器的所有電線與纜線,避免不適當的拉扯或絆倒他人。

**附註:**本產品適合娛樂用途。請考慮將顯示器置於受控制的光源環境之中,以避免因周圍光線和明亮 表面造成的干擾導致螢幕產生令人困擾的反光。

### <span id="page-7-0"></span>**產品功能和組件**

#### **功能**

顯示器的功能如下:

- 86.36 公分(34 吋)曲面 1800r,具 3440 x 1440 解析度、Ultra-Wide Quad High Definition (UWQHD) 背光顯示,加上支援較低解析度的全螢幕
- 商務用 Skype 經過認證的彈出式網路攝影機和麥克風,讓您進行線上協同作業
- Windows® Hello 臉孔辨識系統, 讓您更安全地登入
- 可傾斜,無論坐著、站著或是從螢幕的一側移到另一側,都很容易觀看
- HDMI(高畫質多媒體介面)視訊輸入
- DisplayPort 視訊輸入
- 具電源傳送功能的 USB Type-C 連接埠最高達 65 瓦
- 優異的整合式喇叭
- 「隨插即用」功能(需作業系統支援)
- 以數種語言進行螢幕內建顯示 (OSD) 調整, 讓設定與螢幕最佳化更為容易
- HP Display Assistant 軟體可供調整顯示器設定,並啟用防盜功能
- 數位輸入所使用的 HDCP(高頻寬數位內容保護)
- 在特定地區顯示器隨附的軟體與說明文件光碟,包含顯示器驅動程式與產品說明文件
- VESA 固定托架可用於將顯示器連接到牆上的壁掛裝置或懸臂上
- 可建立更舒適且較不刺眼影像的低藍光模式設定
- $\bar{\mathbb{B}}$  附註:如需安全與法規資訊,請參閱光碟(如有隨附)或說明文件套件中的產品通知。若要找到產品 使用指南的更新,請前往 <http://www.hp.com/support>。選取**搜尋您的產品**,然後依照畫面上的指示繼續 執行。

<span id="page-8-0"></span>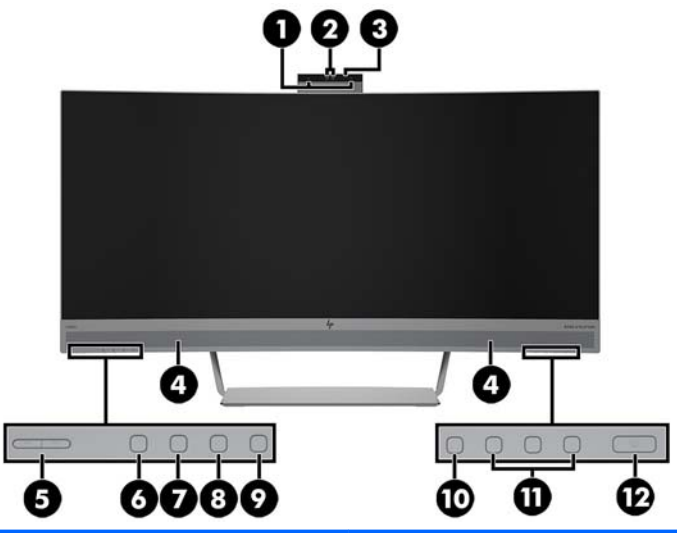

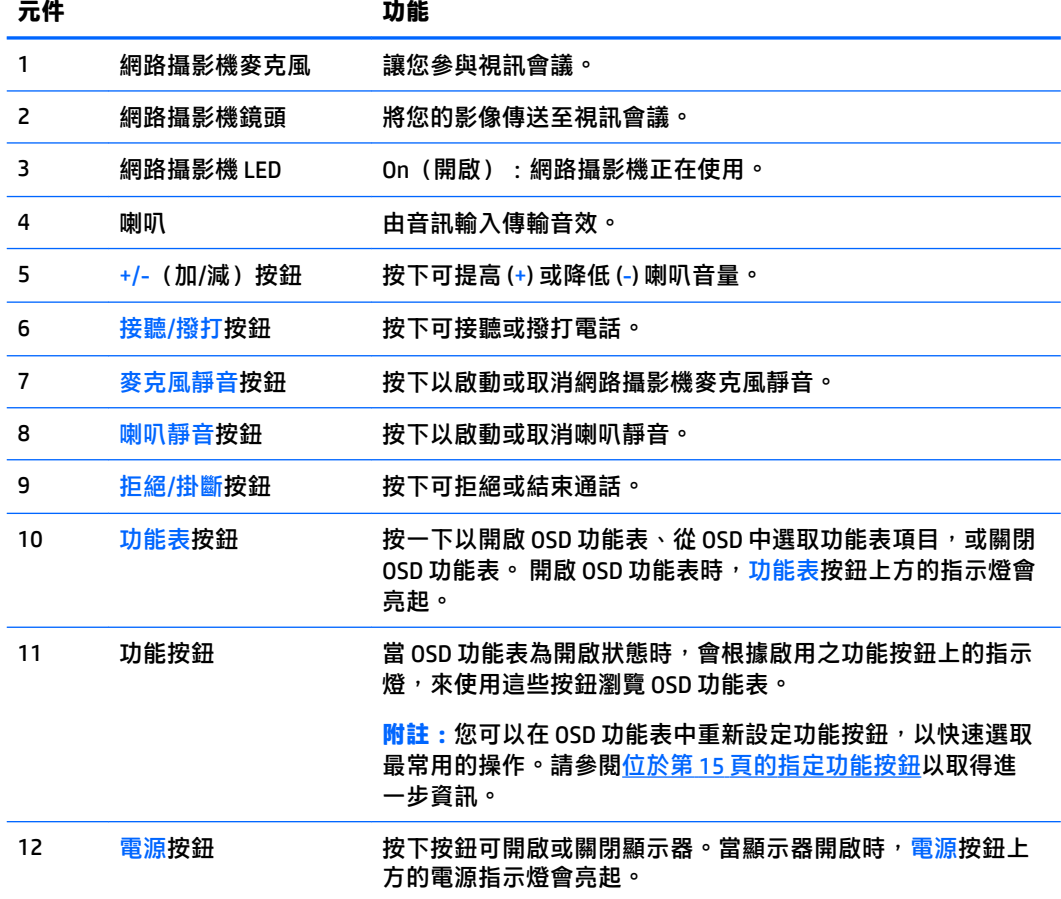

#### <span id="page-9-0"></span>**後面與側面的組件**

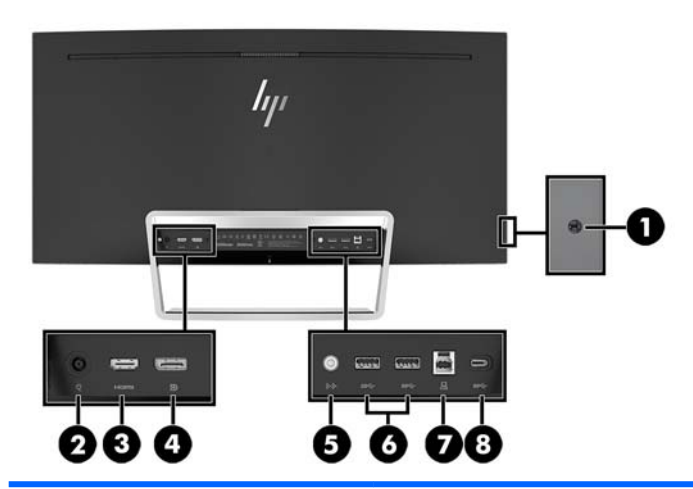

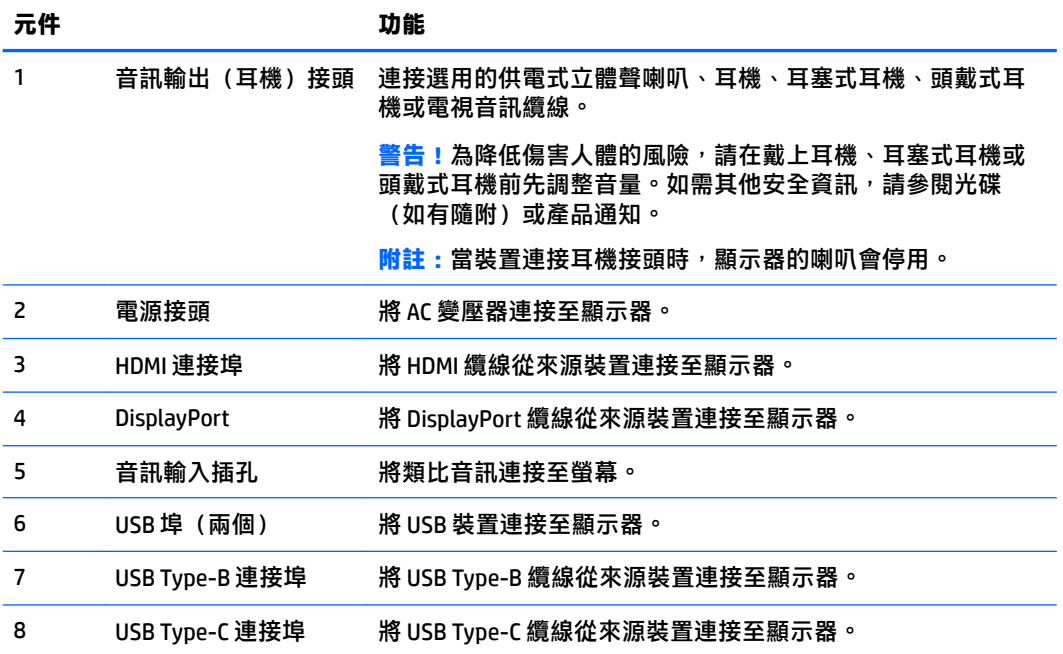

## <span id="page-10-0"></span>**安裝顯示器**

#### **安裝顯示器的使用注意事項**

為了避免使顯示器損壞,請注意不要碰觸 LCD 面板的表面。在面板上施加壓力可能造成顏色不一致或液 晶無法定位。如果發生這種情況,螢幕將無法復原到正常狀態。

#### **連接纜線**

- $\stackrel{\sim}{\cancel{\in}}$ 附註:顯示器出貨時隨附選取的纜線。在本區所列出的纜線之中,並非全部都將隨附於顯示器。
	- **1.** 將螢幕置於接近電腦、方便且通風良好的地方。
	- **2.** 連接視訊纜線。
		- **附註:**顯示器會自動決定哪一個輸入具有有效的視訊訊號。按下功能表按鈕,並選取**輸入控制**, 即可透過 OSD 選取輸入。
			- 將 HDMI 纜線的其中一端連接至顯示器背面的 HDMI 連接埠,再將另一端連接至來源裝置。

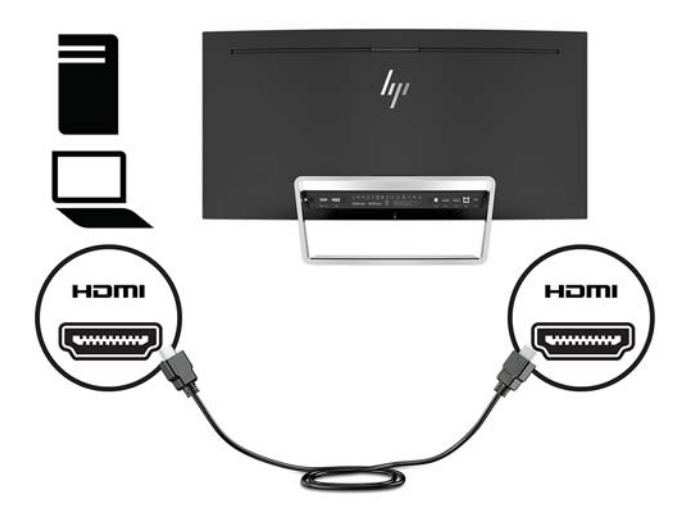

● 將 DisplayPort 纜線的其中一端連接至顯示器背面的 DisplayPort,接著再將另一端連接至來源 裝置上的 DisplayPort。

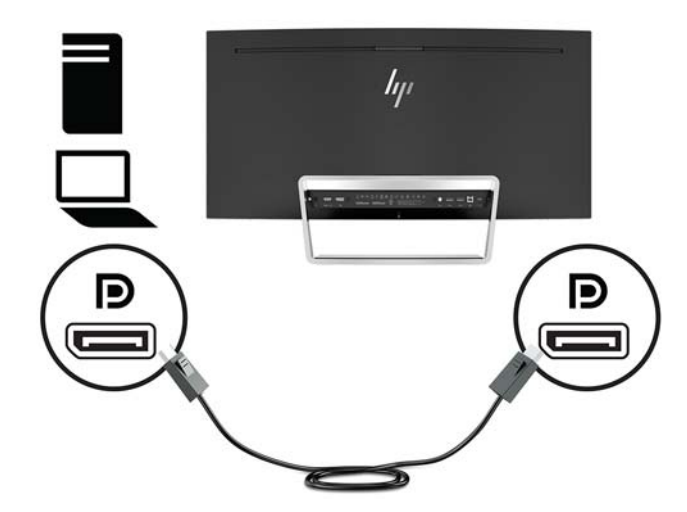

3. 將 USB Type-C 纜線的其中一端連接至顯示器背面的 USB Type-C 連接埠, 再將另一端連接至來源裝 置上的 USB Type-C 連接埠。

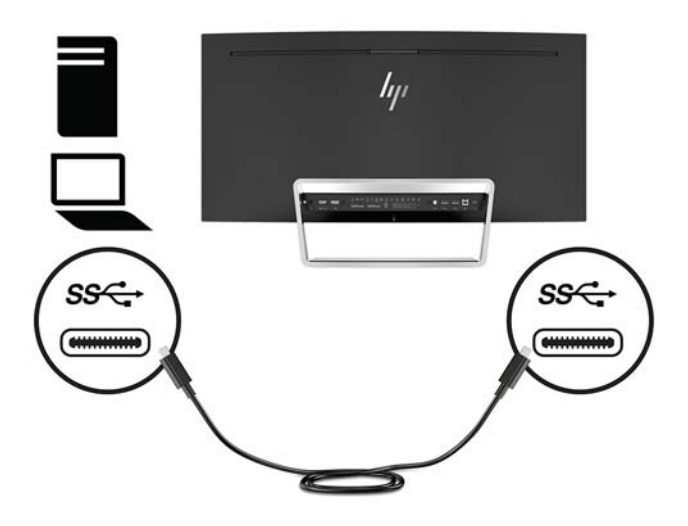

4. 將 USB Type-A 至 USB Type-B 纜線的其中一端連接至顯示器背面的 USB Type-B 連接埠, 再將另一端 連接至來源裝置上的 USB 連接埠。

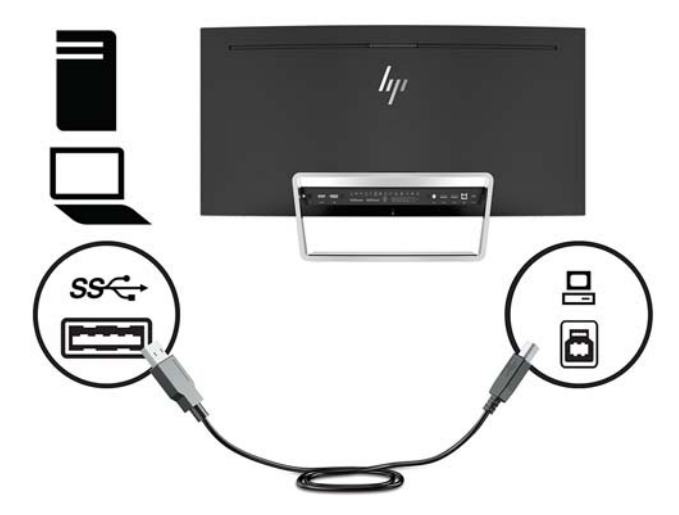

5. 若要啟用顯示器喇叭的聲音,請將音訊連接線(顯示器未隨附)的其中一端連接至顯示器上的音 訊輸入接頭,並將另一端連接至來源裝置上的音訊輸出接頭。

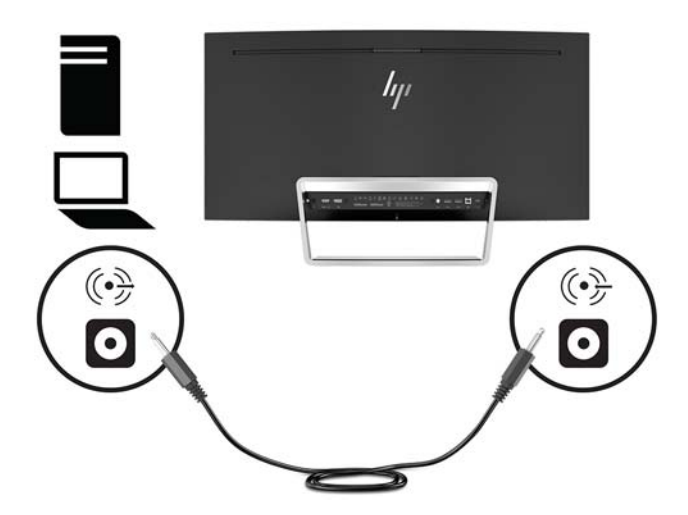

<span id="page-13-0"></span>6. 將電源線的其中一端連接至 AC 變壓器 (1),然後將另一端連接至接地的 AC 插座 (2),再將 AC 變壓 器連接到顯示器 (3)。

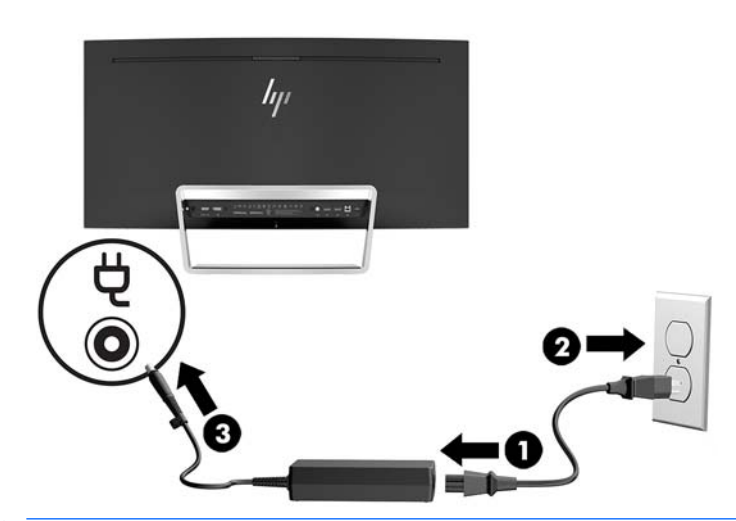

**警告!**若要減少電擊或設備損壞的風險:

請不要損壞電源線接地插頭。接地插頭是重要的安全功能。

將電源線插入隨時容易插拔的接地 AC 插座。

請從 AC 插座中拔除電源線, 以中斷設備的電源。

為了您的安全起見,請勿在電源線或連接線上放置任何物品。請妥當地佈置電源線或連接線以避 免有人誤踏或絆倒。請勿拉扯電源線或纜線。從 AC 插座上拔出電源線時,請握緊插頭。

#### **調整顯示器**

將螢幕的面板向前或向後傾斜以設定一個舒適的觀看位置。

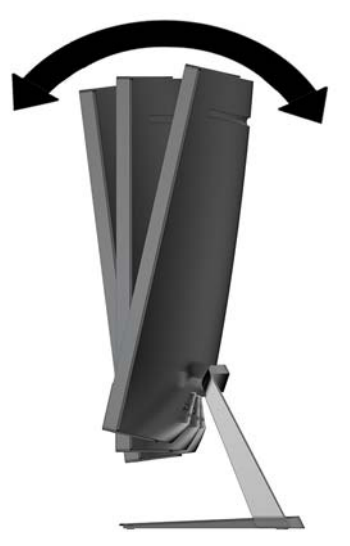

#### <span id="page-14-0"></span>**開啟顯示器電源**

- 1. 按下來源裝置的電源按鈕,將其開啟。
- **2.** 按下顯示器上的電源按鈕以開啟顯示器。

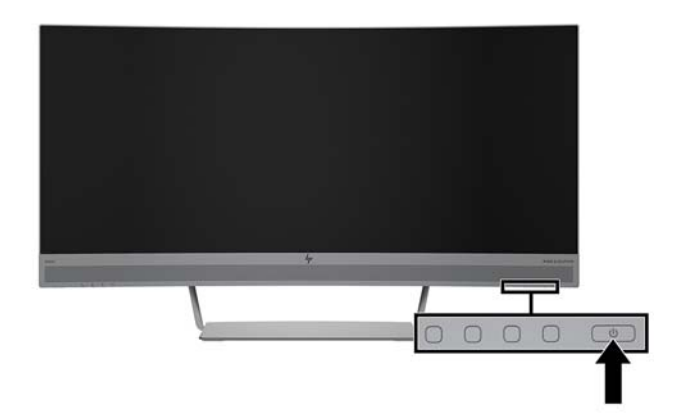

- <u>△ 注意:</u>若螢幕顯示相同的靜態影像連續 12 個小時且完全未使用<sup>,</sup>可能會發生預燒影像損毀。若要預防 顯示器螢幕的預燒影像損毀,請務必在長時間不使用顯示器時啟動螢幕保護程式或關閉顯示器。所有 的 LCD 螢幕都可能發生影像殘留 (Image retention) 現象。HP 保固不涵蓋顯示器「預燒影像損毀」。
- **Light 的过去:若按下電源按鈕沒有作用,則可能已啟用「電源按鈕鎖定」功能。若要停用這個功能,請按住** 顯示器<mark>電源</mark>按鈕 10 秒鐘。
- **附註:**您可以在 OSD 功能表中停用電源指示燈。按下顯示器的功能表按鈕,然後依序選取**電源控制** > **電源 LED** > **關**。

開啟顯示器電源時,會出現「螢幕狀態」訊息達五秒鐘。該訊息會顯示目前使用中訊號是哪一個輸 入、自動切換來源設定的狀態(「開」或「關」;原廠預設為「開」)、目前預設螢幕解析度及建議 的預設螢幕解析度。

螢幕會自動掃描訊號輸入中是否有使用中輸入,然後使用該輸入。

#### <span id="page-15-0"></span>**掛上顯示器**

顯示器面板可固定到牆上、旋臂桿或其他固定器上。

**附註:**應由 UL 或 CSA 列出的壁掛支架來支撐此裝置。

如果顯示器經過 TCO 認證,那麼插入顯示器面板的電源線必須為屏蔽型電源線。使用屏蔽型電源線要 符合通過 TCO 認證的顯示器產品標準。如需 TCO 要求的資訊, 請造訪 www.tcodevelopment.com。

**注意:**本顯示器支援 VESA 業界標準 100 公釐安裝孔。若要將顯示器安裝於協力廠商生產的顯示器安裝 固定座上,必須使用四顆4公釐、0.7 螺距、長 10 公釐的螺絲。不得使用較長的螺絲,否則可能會損壞 顯示器。請務必確認製造商的安裝固定座符合 VESA 標準,且足以支撐顯示器面板的重量。為發揮最佳 效能,請使用顯示器隨附的電源線和影像纜線。

#### **拆下顯示器機座**

**注意:**開始拆解顯示器之前,請務必關閉顯示器電源,並且拔下所有纜線。

移除機座時,請勿將顯示器正面朝下。如果顯示器正面朝下,施加在顯示器面板曲面的壓力可能會損 壞面板。

**1.** 將顯示器本體放置於水平表面,並使底部朝上。

 $\triangle$ 注意:螢幕本身相當脆弱,避免碰觸或用力按壓螢幕;否則可能會造成損壞。

- **2.** 使用 L 型螺絲起子移除將機座固定至顯示器的四顆螺絲 (1)。
- **3.** 將支架由顯示器抬起 (2)。

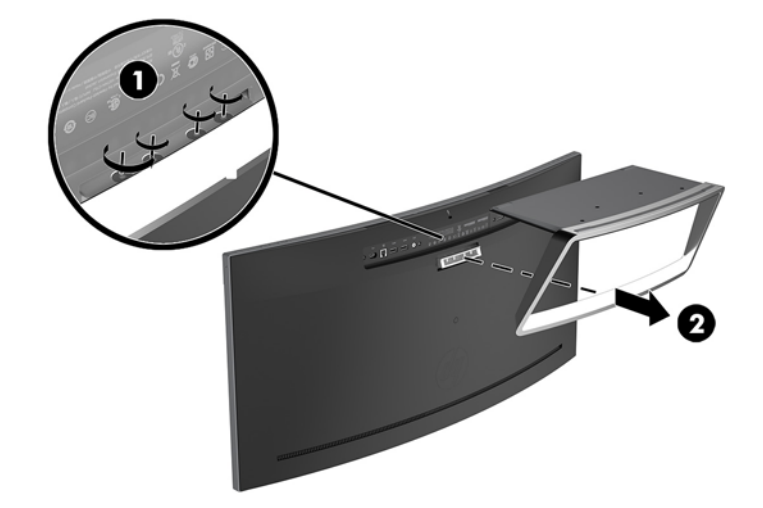

#### <span id="page-16-0"></span>**連接 VESA 固定托架**

顯示器隨附一組 VESA 固定托架,可以在需要將顯示器面板固定於牆壁、懸臂或其他安裝固定座時使 用。

- **1.** 拆下顯示器機座。請參閱位於第 10 [頁的拆下顯示器機座。](#page-15-0)
- **2.** 卸下顯示器背面中央的四個橡膠塞。
- 3. 将 VESA 支架對準顯示器底部上方,使支架上的接頭插槽對齊顯示器上的接頭插槽。
- 4. 將 VESA 支架 (1) 按上顯示器, 直到卡入定位。
- 5. 使用 L 型螺絲起子將四顆螺絲安裝至顯示器,將 VESA 支架鎖定至定位 (2)。

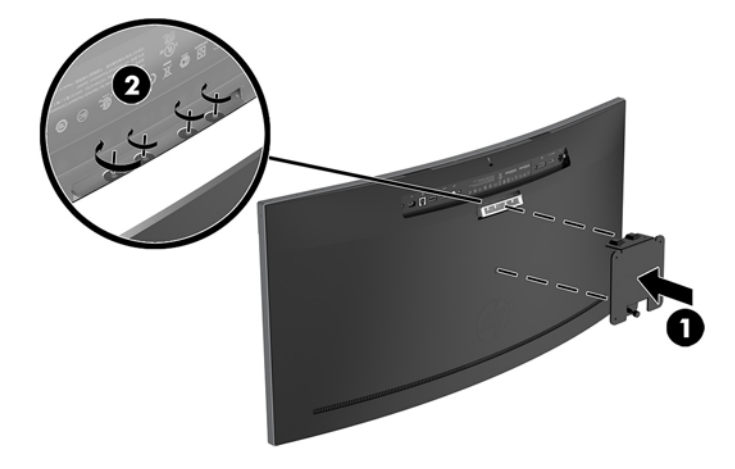

6. 若要將顯示器連接到懸臂或其他壁掛裝置,請將四顆安裝螺絲穿過壁掛裝置上的孔,然後鎖入 VESA 托架上的螺絲孔。

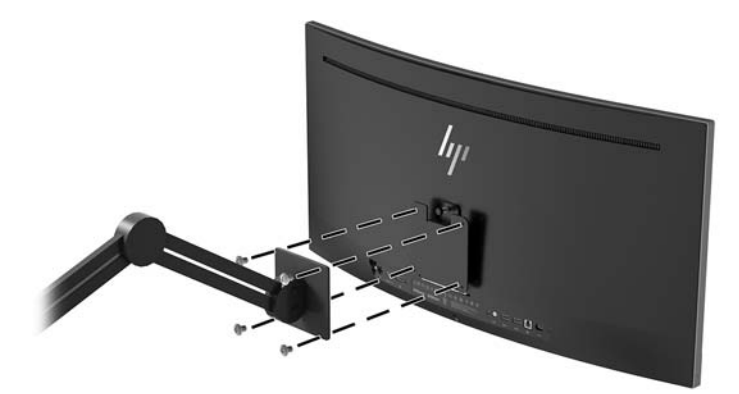

#### <span id="page-17-0"></span>**重新安裝顯示器底座**

 $\triangle$ 注意:螢幕本身相當脆弱,避免碰觸或用力按壓螢幕;否則可能會造成損壞。

- **提示:**顯示器面框可能會因周圍光線和光亮表面而造成阻礙視線的反光現象,因此須考量顯示器的擺 放位置。
	- 1. 將顯示器本體放置於水平表面,並使底部朝上。
	- △ 注意:重新安裝機座時,請勿將顯示器正面朝下。如果顯示器正面朝下,施加在顯示器面板曲面 的壓力可能會損壞面板。
	- 2. 將機座對準顯示器底部上方,使機座上的接頭插槽對齊顯示器上的接頭插槽。
	- 3. 將機座(1) 按上顯示器,直到卡入定位。
	- 4. 使用 L 型螺絲起子將四顆螺絲安裝至顯示器,將機座鎖定至定位 (2)。

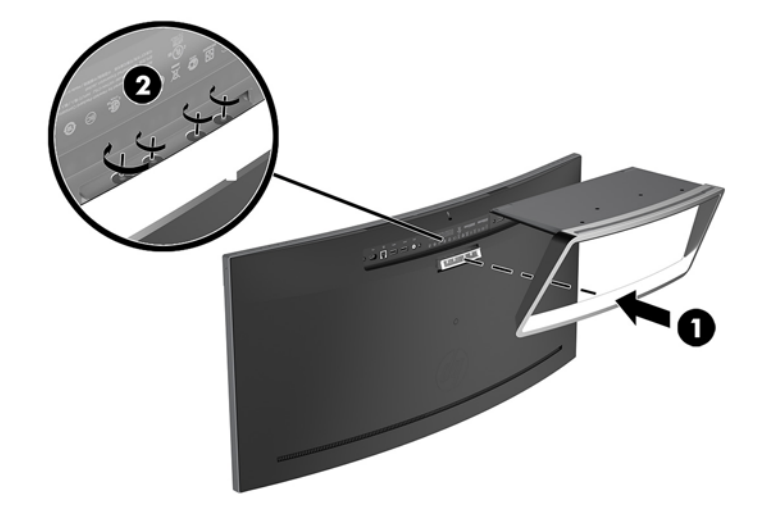

**5.** 將組合好的顯示器直立放置在水平平面。

# <span id="page-18-0"></span>**2 使用顯示器**

# **軟體與公用程式**

光碟(若顯示器隨附)包含您可以安裝在電腦上的檔案。如果您沒有光碟機,您可以由 <http://www.hp.com/support> 下載檔案。

- INF(資訊)檔
- ICM(影像色彩對應)檔案(每個經過校正的色彩空間都有一個檔案)
- HP Display Assistant 軟體

#### **資訊檔**

INF 檔可定義 Windows 作業系統所使用的顯示器資源,以確保顯示器與電腦圖形介面卡相容。

本顯示器與 Windows 隨插即用的功能相容,且不需要安裝 INF 檔,顯示器即可正常運作。符合顯示器隨 插即用需要兩個條件,第一是電腦圖形介面卡與 VESA DDC2 相容,第二是顯示器直接連接到圖形介面 卡。如果透過單獨的 BNC 類型連接器或分配用緩衝器/分配器連接,則隨插即用無法運作。

#### **影像色彩對應檔**

ICM 檔是一種搭配圖形程式使用的資料檔,讓顯示器螢幕到印表機、掃描器到顯示器螢幕的色彩能有一 致性的對應。此檔案是從支援此功能的圖形程式來啟動。

**附註:**ICM 色彩設定檔是依照「國際色彩協會 (ICC) 設定檔格式」規格而撰寫。

### $\overline{\mathbf{z}}$ 裝 INF 與 ICM 檔

確定需要更新之後,請使用下列其中一個方法安裝檔案。

#### **由光碟安裝(在特定地區提供)**

若要從光碟將 INF 與 ICM 檔安裝到電腦上:

- **1.** 將光碟插入電腦的光碟機。接著會顯示光碟功能表。
- **2.** 檢視 **HP 螢幕軟體資訊**檔案。
- **3.** 選取**安裝顯示器驅動程式軟體**。
- **4.** 請按照螢幕上的指示操作。
- **5.** 確認 Windows 控制台的「顯示」中出現適當的解析度與更新率。

#### <span id="page-19-0"></span>**從網路下載**

如果您的電腦或來源裝置沒有光碟機,則可從 HP 顯示器支援網站下載最新版的 INF 和 ICM 檔案。

- **1.** 前往 <http://www.hp.com/support>。
- **2.** 選取**取得軟體和驅動程式**。
- 3. 請依照畫面上的指示,選取您的顯示器,並下載軟體。

#### **使用螢幕顯示 (OSD) 功能表**

可根據個人偏好,使用 OSD 功能表來調整顯示器的螢幕影像。您可以使用顯示器面框上的按鈕存取  $0$ SD 功能表,並進行調整。

若要存取 OSD 功能表並進行調整,請依下列步驟操作:

- 1. 如果尚未開啟顯示器,請按電源按鈕來開啟顯示器。
- 2. 若要存取 OSD 功能表,請按下三個功能按鈕中的其中一個來啟用按鈕。接著按功能表按鈕以開啟 OSD。
- **3.** 使用這三個功能按鈕可瀏覽、選取以及調整功能表選項。螢幕按鈕標籤會根據使用中的功能表或 子功能表而有所不同。

下表列出 OSD 主功能表中的功能表選項。

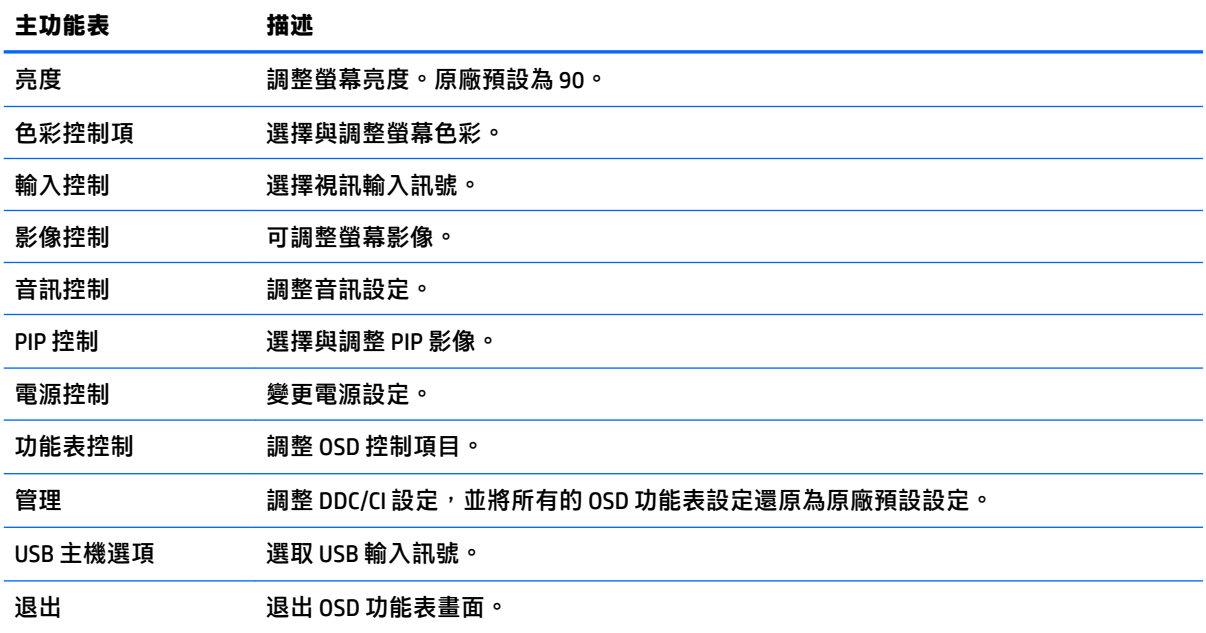

# <span id="page-20-0"></span>**指定功能按鈕**

按下三個功能按鈕中的任何一個,即可啟用按鈕,並在按鈕上方顯示圖示。原廠預設按鈕圖示和功能 如下所示。

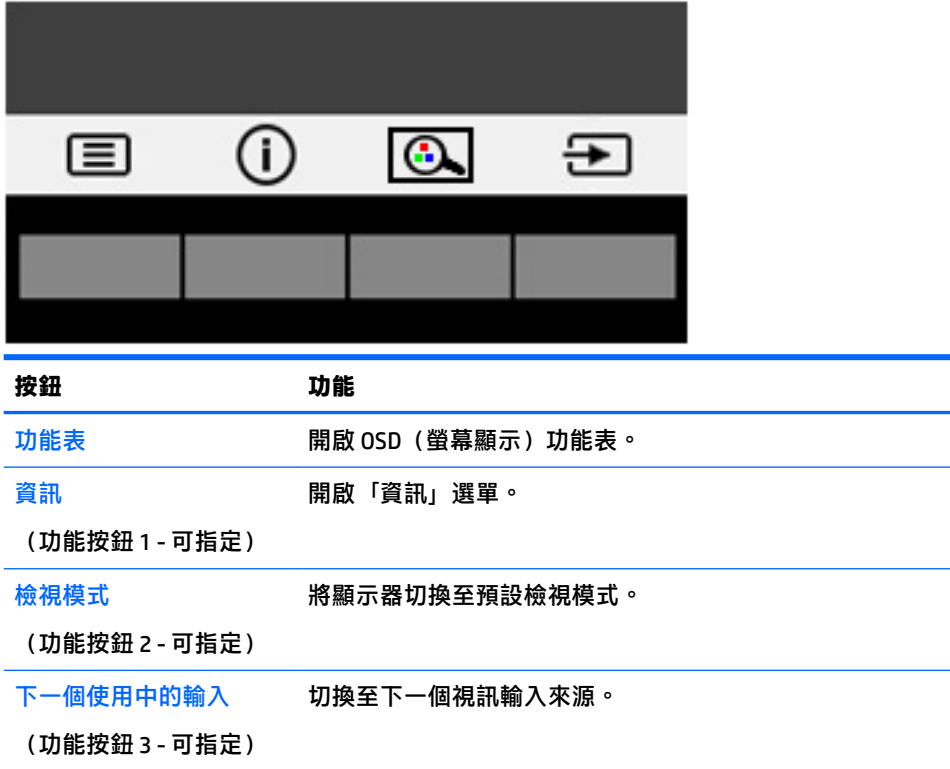

您可以變更功能按鈕的預設值,以便在啟用按鈕時,可以快速存取常用的選單項目。 若要指定功能按鈕:

- 1. 按下三個功能按鈕中的任何一個,即可啟用按鈕,接著按下功能表按鈕開啟 OSD。
- 2. 在 OSD 選單中,選取**選單控制 > 指定按鈕**,然後針對您要指定的按鈕,選取其中一個可用的選 項。

**附註:**您只能重新指定這三個功能按鈕。您無法重新指定功能表按鈕或電源按鈕。

### <span id="page-21-0"></span>**網路攝影機**

若您在外部來源裝置上安裝了商務用 Skype,您可以透過以下方式使用顯示器的網路攝影機:

- 串流線上視訊會議
- 傳送及接收即時訊息
- 會議排程
- 在交談中保有安全性

若您已安裝 Windows 10 作業系統,您可以啟用 Windows Hello 臉孔辨識系統,讓您更安全地登入。 若要釋放網路攝影機,請下壓以解除鎖定。 若要關閉網路攝影機,請下壓直到鎖定。

## **設定 Windows Hello**

若您在外部來源裝置上安裝了 Windows 10 作業系統,請依照下列步驟設定 Windows Hello 臉孔辨識系 統:

- **1.** 依序選取**開始**按鈕、**設定**、**帳戶**及**登入選項**。
- 2. 在 Windows Hello 下,請依照畫面上的指示新增密碼和 4 位數的 PIN,然後註冊您的指紋或臉孔 ID。

#### **調整為低藍光模式**

將顯示器發出的藍光調暗,可減少照到您眼睛的藍光。此顯示器讓您選取一項設定,可降低藍光輸 出,讓您在閱讀螢幕上的內容時,可以看到更舒適且較不刺眼的影像。

若要調整顯示器的藍光輸出:

- **1.** 按下檢視模式按鈕。
- **2.** 選取所需的設定:
	- **低藍光**:減少藍光以提高眼睛舒適度
	- **閱讀**:最佳化藍光和亮度<sup>,</sup>以適合室內檢視
	- **夜間**:調整至最低藍光,並減少對睡眠造成影響
- **3.** 選取**儲存並返回**儲存您的設定,接著關閉**檢視模式**功能表。如果您不想儲存設定,請選取**取消**。
- **4.** 從主功能表選取**結束**。

## <span id="page-22-0"></span>**使用自動睡眠模式**

此顯示器支援一種稱為**自動睡眠模式**的 OSD 選項,可讓您啟用或停用顯示器的省電狀態。若啟用自動 睡眠模式(預設會啟用此模式),顯示器會在主機電腦發出低耗電模式訊號(沒有水平或垂直同步訊 號)時進入省電狀態。

進入此省電狀態(睡眠模式)時,顯示器螢幕會變成空白、關閉背光,電源指示燈會變成琥珀色。顯 示器進入這種省電狀態時,使用的電力不到 0.5 瓦。當主機電腦將主動訊號傳送至顯示器 (例如,如果 您啟用滑鼠或鍵盤)時,就會喚醒睡眠模式中的顯示器。

您可以在 OSD 中停用「自動睡眠模式」。按下功能表按鈕以開啟 OSD。在 OSD 中依序選取**電源控制** > **自動睡眠模式** > **關**。

#### **使用 Picture-in-Picture (PIP)**

本顯示器支援 PIP,可將一個來源重疊至另一個之上。 若要使用 PIP,請執行下列步驟:

- **1.** 將次要輸入來源連接到顯示器。
- 2. 按下前面板按鈕中的任何一個以啟用按鈕,接著按功能表按鈕來開啟 OSD。
- **3.** 在 OSD 中,選取 **PIP 控制** > **PIP 開啟/關閉**,然後選取 **Picture-in-Picture**。 顯示器會掃描次要輸入中是否包含有效的訊號輸入,然後將該輸入供 PIP 畫面使用。
- **4.** 若要變更 PIP 輸入,請在 OSD 中選取 **PIP 輸入**,然後選取所需的輸入。
- **5.** 若要變更 PIP 的大小,請在 OSD 中選取 **PIP 尺寸**,並選取所需的大小。
- 6. 若要調整 PIP 的位置,請在 OSD 中選取 PIP 位置,並選取所需的位置。

# <span id="page-23-0"></span>**3 支援與疑難排解**

# **解決常見的問題**

下表列出一些可能發生的問題、可能的導因,以及建議的解決方法。

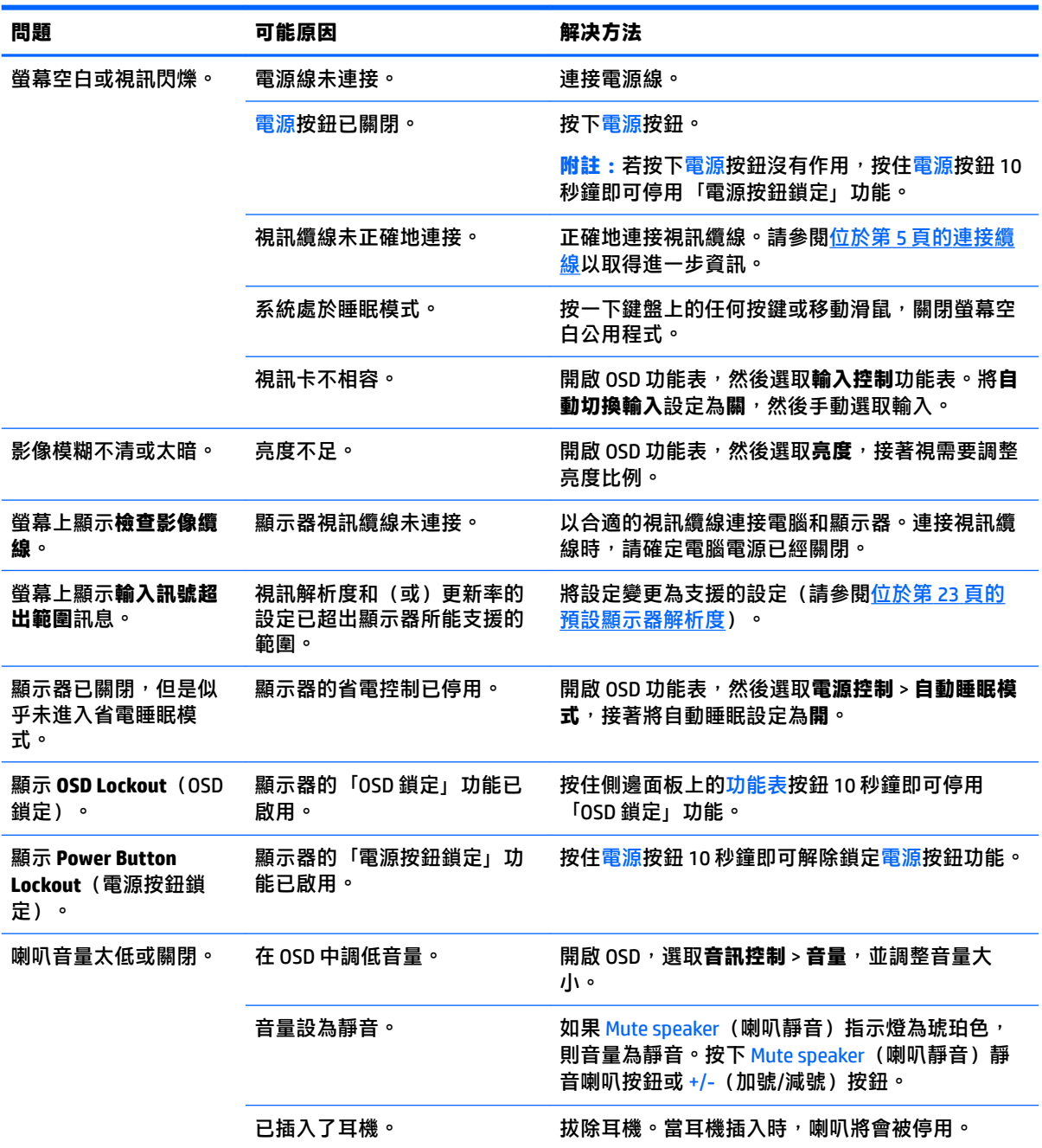

<span id="page-24-0"></span>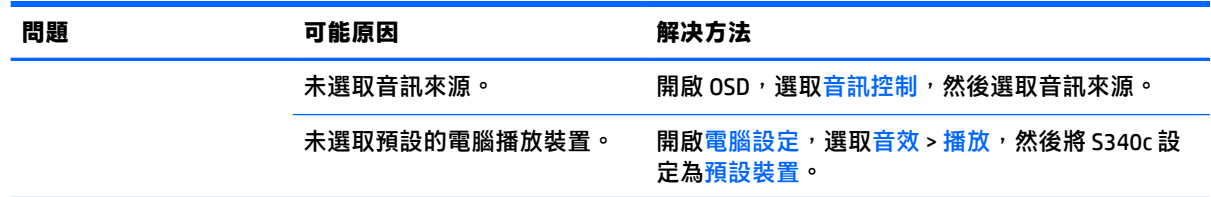

### **按鈕鎖定**

按住電源按鈕或功能表按鈕 10 秒鐘將會鎖定按鈕功能。您可以再一次按住按鈕 10 秒鐘以還原功能。只 有在顯示器的電源開啟並顯示使用中訊號, 且 OSD 開啟時, 才能使用此功能。

### **產品支援**

如需關於使用螢幕的其他資訊,請前往 <http://www.hp.com/support>。選取**搜尋您的產品**,然後依照畫面 上的指示繼續執行。

**附註:**顯示器使用指南、參考資料以及驅動程式可在 <http://www.hp.com/support> 取得。

您可在此執行下列操作:

● 與 HP 技術人員線上交談

 $\overline{\mathbb{B}}$  附註:如無法提供特定語言的支援交談功能,會以英文進行。

● 尋找 HP 服務中心

### **連絡技術支援的準備事項**

参閱本章節的疑難排解秘訣後,如果仍無法解決問題,您可能需要電洽技術支援。請在電洽之前準備 好下列資訊:

- 顯示器型號 (請參閱位於第 20 [頁的找出等級標籤\)](#page-25-0)
- 顯示器序號 (請參閱位於第 20 [頁的找出等級標籤\)](#page-25-0)
- 發票上的購買日期
- 發生問題時的狀況
- 收到的錯誤訊息
- 硬體組態
- 所使用的軟硬體名稱和版本

## <span id="page-25-0"></span>**找出等級標籤**

顯示器上的產品分級標籤提供產品編號及序號。如果爾後要聯絡 HP 針對顯示器機型解決問題,您可能 會需要這些編號。產品分級標籤位於顯示器面板的底部。

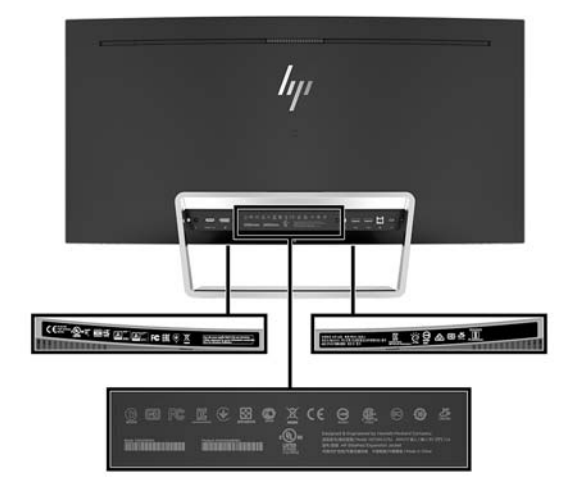

# <span id="page-26-0"></span>**4 維護顯示器**

### **維護準則**

為了強化效能並延長顯示器的壽命:

- 請勿打開顯示器機殼或嘗試自行維修本產品。請只調整操作說明中所提到的控制項。如果顯示器 無法正常運作或曾經摔落或損壞,請聯絡當地的 HP 授權代理商、經銷商或服務供應商。
- 請依照顯示器上的標籤/背板所示,使用滴合此顯示器的電源及連線。
- 請確定連接到插座的產品總安培數不會超過 AC 插座的電流安培數上限;且連接到電線的產品總安 培數不會超過電線的安培數上限。請參考電源標籤來判斷每個裝置的安培數(AMPS 或 A)。
- 將顯示器安裝在您方便使用的插座附近。要拔掉顯示器的電源線時,請確實握住插頭,並將它由 插座拔出。絕對不要拉扯電源線來拔除顯示器的電源線。
- 不使用時請關閉您的顯示器。您可以使用螢幕保護程式,並在不使用時關閉顯示器,來延長顯示 器的使用壽命。

**附註:**HP 保固不涵蓋顯示器「預燒影像損毀」。

- 機殼的槽孔是用來通風的。不可封閉或覆蓋這些槽孔。絕對不可將任何物品塞入槽孔之中。
- 請勿讓顯示器掉落,或將其放置在不平穩的物體表面上。
- 請勿讓任何東西壓在電源線上。請勿踩踏電源線。
- 將顯示器置於通風良好的區域,遠離強光、高溫或濕氣。
- 切勿將顯示器的正面朝下。如果顯示器正面朝下,施加在顯示器面板曲面的壓力可能會損壞面 板。

#### **清潔顯示器**

- 1. 關閉顯示器的電源,然後拔掉設備後方的電源線。
- 2. 使用柔軟、乾淨的抗靜電布擦拭螢幕和機殼,除去顯示器上的灰塵。
- 3. 對於不易擦拭的地方,請使用配比為 1:1 的水和異丙醇的混合物。
- <u>△ 注意</u>:將清潔劑噴在布上,然後使用此濕布輕輕擦拭螢幕表面。永遠不要直接把清潔劑噴在螢幕表面 上。它可能會滲透到溝緣後面並損壞電子元件。

**注意:**請勿使用包含以石油為原料的物質(例如苯)、稀釋劑或任何揮發性物質的清潔劑清潔顯示器 螢幕或機殼。這些化學物品可能會對顯示器造成傷害。

#### **搬運顯示器**

保留原來的包裝箱。如果爾後要移動或搬運顯示器,您可能會需要它。

# <span id="page-27-0"></span>**A 技術規格**

**附註:**所有的規格代表由 HP 元件製造商所提供的基本規格;實際的效能可能較高或較低。

如需本產品的最新規格或其他規格,請造訪 <http://www.hp.com/go/quickspecs/> 並搜尋您的特定顯示器 機型,找出該機型專有的 QuickSpecs。

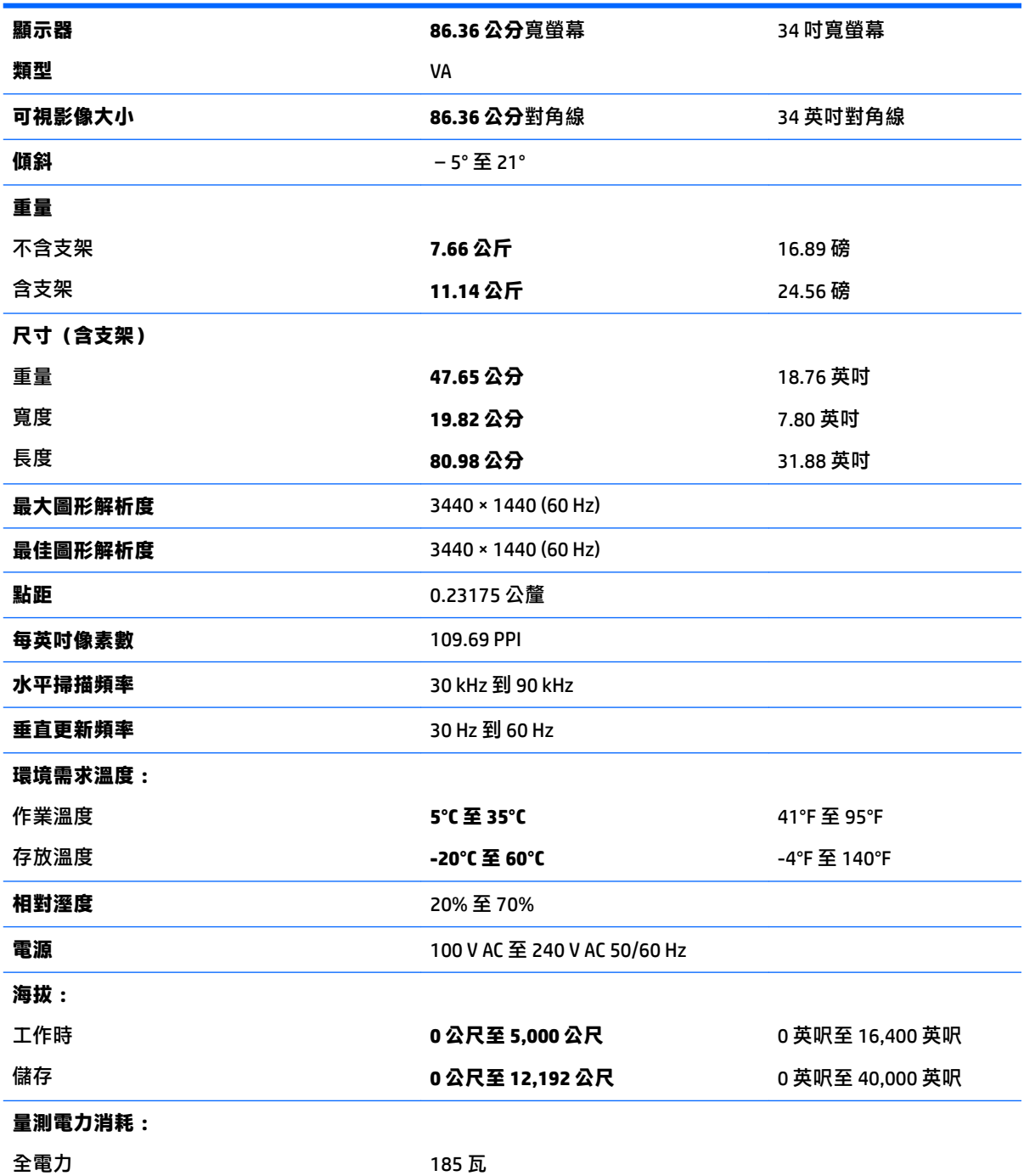

<span id="page-28-0"></span>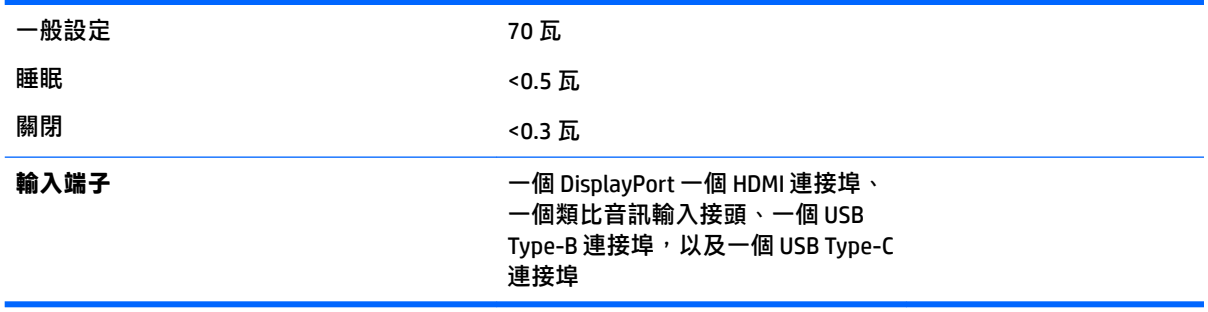

# **預設顯示器解析度**

下列顯示器解析度是最常使用的模式且已設為出廠預設值。本螢幕會自動識別這些預設模式,而且會 以適當的大小顯示並置於螢幕中央。

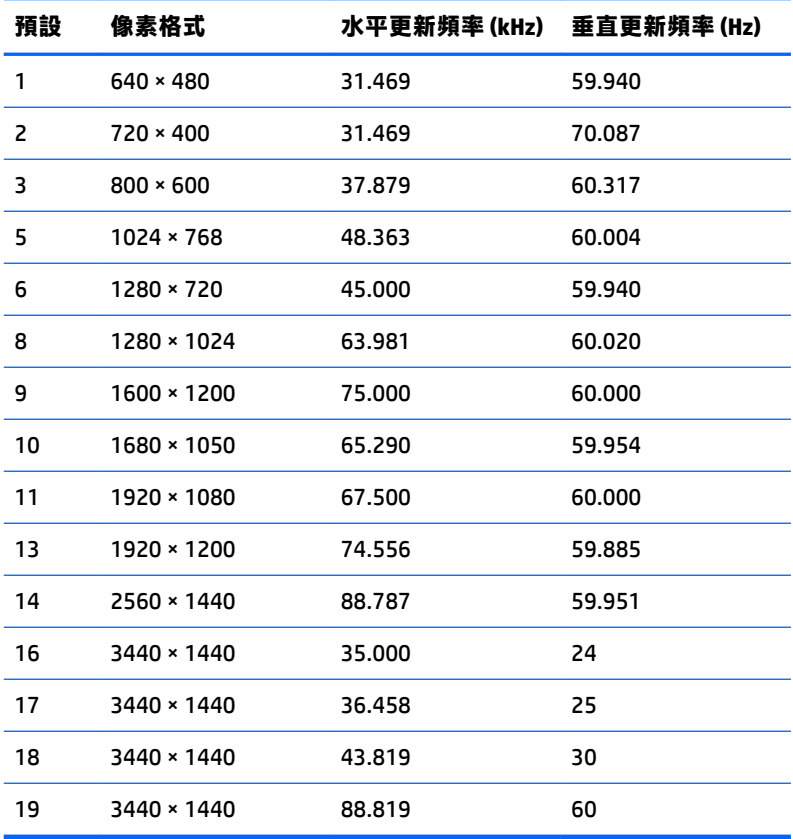

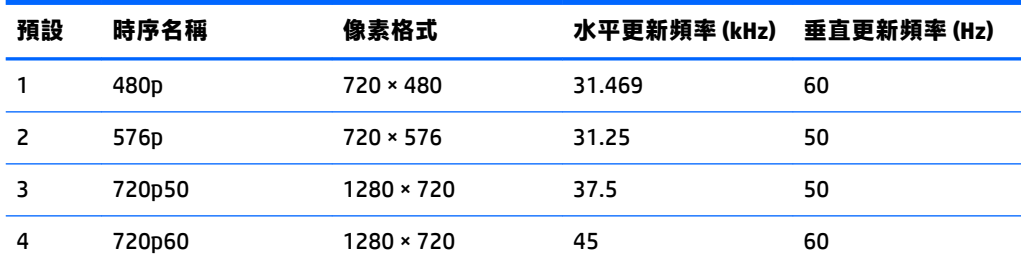

<span id="page-29-0"></span>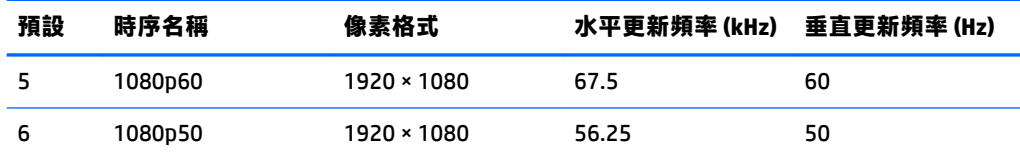

#### **進入使用者模式**

視訊控制器的訊號可能會呼叫並非在下列條件中所預設的模式:

- 您沒有使用標準的圖形介面卡。
- 您沒有使用預設模式。

如果發生這種情況,您可能需要使用螢幕內建顯示,以重新調整螢幕畫面的參數。您可以變更其中任 一或所有模式,並將變更內容儲存在記憶體中。螢幕會自動儲存新設定,然後會辨識新模式,就如同 辨識預設模式一般。除了原廠預設模式之外,可以再輸入並儲存 10 個使用者模式。

### **電源供應器**

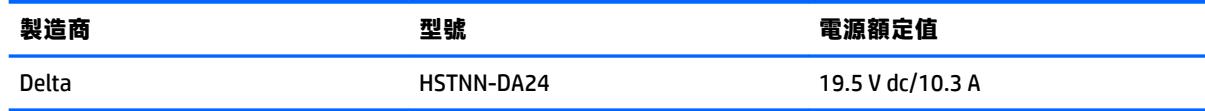

### **省電功能**

本顯示器支援省電狀態。如果顯示器沒有偵測到水平同步訊號或垂直同步訊號,就會進入省電狀態。 當偵測不到這些訊號時,螢幕畫面會空白、關閉背光,而且電源指示燈會呈現琥珀色。當螢幕處於省 電狀態時,會使用低於 0.5 瓦的電量。螢幕恢復正常運作模式前需要一小段熱機時間。

有關設定省電裝置模式(也稱作電源管理功能)的操作說明,請參閱電腦操作手冊。

**附註:**只有在顯示器連接到具有省電裝置功能的電腦時,才可使用以上的省電功能。

如選取睡眠計時器公用程式中的設定,您也可以設定讓螢幕在預先定義的時間進入省電狀態。當螢幕 的睡眠計時器公用程式讓螢幕進入省電狀態時,電源指示燈會閃爍琥珀色。

# <span id="page-30-0"></span>**B 協助工具**

任何人皆可使用 HP 設計、生產和銷售的產品與服務,包括殘障人士亦可獨立使用或透過適當的輔助裝 置進行使用。

## **支援的輔助技術**

HP 產品支援各種作業系統的輔助技術,並可設定為搭配其他輔助技術。在連接到顯示器的來源裝置上 使用「搜尋」功能,可以找到更多輔助功能的相關資訊。

 $\stackrel{\leftrightarrow}{\Box}$  附註:如需有關特定輔助技術產品的其他資訊,請聯絡該產品的客戶支援中心。

### **連絡支援中心**

我們持續不斷地改善產品和服務的協助工具,並且歡迎使用者的意見反應。如果您有產品上的問題, 或想要告知我們對您有助益的協助工具功能,請致電 (888) 259-5707,時間為星期一到星期五,上午 6 點到下午9點(山區標準時間)。如果您為聽障人士或聽力不佳並使用 TRS VRS/WebCapTel,如需技術 支援或有協助工具上的問題,請致電 (877) 656-7058,時間為星期一到星期五,上午 6 點到下午 9 點 (山區標準時間)。